## ΕΝΟΤΗΤΑ 2 ΔΗΜΙΟΥΡΓΩΝΤΑΣ ΕΝΑ ΣΕΝΑΡΙΟ

Σε αυτό το μάθημα θα δημιουργήσετε ένα απλό έργο. Το πρώτο σας έργο στο Scratch. Ένα έργο με έναν ηθοποιό (το γατάκι=αντικείμενο δηλαδή) που θα εκτελεί ένα πολύ απλό σενάριο: θα βάλουμε το γατάκι του Scratch να πει "Γεια σου".

## **→ Ας ξεκινήσουμε!**

1. Επισκεφθείτε τη διεύθυνση [http://scratch.mit.edu](http://scratch.mit.edu/) και πατήστε στο κουμπάκι *Δημιουργία*.

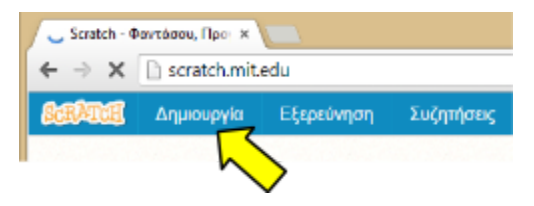

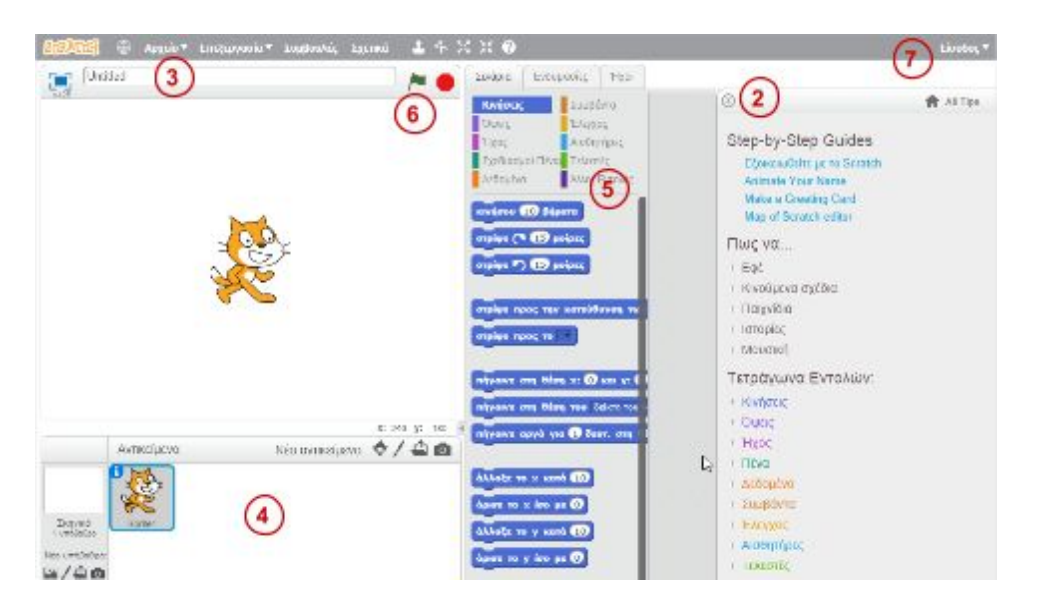

Θα εμφανιστεί το *περιβάλλον εργασίας* του Scratch, όπως φαίνεται στην παραπάνω εικόνα.

- 1. Αν στα δεξιά έχει ανοίξει ο οδηγός χρήσης κλείστε τον πατώντας το κουμπάκι ...
- 2. Δώστε ένα όνομα για το νέο σας έργο, π.χ. "πρώτο έργο".
- 3. Βεβαιωθείτε ότι είναι επιλεγμένο το πορτοκαλί γατάκι στην λίστα αντικειμένων.
- 4. Από την παλέτα εντολών επιλέξτε την κατηγορία **.** Συμβάντα . Βρείτε το "καπελάκι" που γράφει "Όταν στο γίνει κλικ" και σέρνοντάς το τοποθετήστε το δεξιά στην περιοχή σεναρίων. Στην συνέχεια επιλέξτε την κατηγορία <sup>10ψεις</sup>. Βρείτε την εντολή "Πες Hello! για 2 δευτερόλεπτα" και σέρνοντάς την τοποθετήστε την στην περιοχή σεναρίων κάτω

από το καπελάκι. Τα δύο τουβλάκια θα κολλήσουν μεταξύ του όπως φαίνεται στην παρακάτω εικόνα. Αλλάξτε το κείμενο "Hello!" σε "Γεια σου".

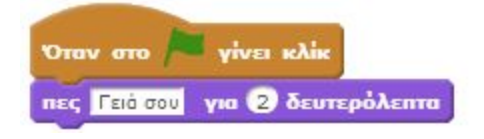

- 5. Το έργο σας είναι έτοιμο. Πατήστε στη σημαιούλα **που βρίσκεται πάνω από την** σκηνή ώστε να ξεκινήσει η εκτέλεση του έργου σας.
- 6. Για να αποθηκεύσετε το έργο σας το μόνο που χρειάζεται είναι να συνδεθείτε. Πατήστε στο *Είσοδος* και δώστε τα στοιχεία (όνομα χρήστη και κωδικό) που επιλέξατε στο πρώτο μάθημα. Μετά την σύνδεση, η αποθήκευση θα γίνει αυτόματα.
- 7. Δείτε την <u>σελίδα του έργου</u> σας πατώντας στο κουμπάκι **του Δείτε την σελίδα του έργου** Εκεί μπορείτε να προσθέσετε πληροφορίες για το έργο σας όπως οδηγίες και σημειώσεις.

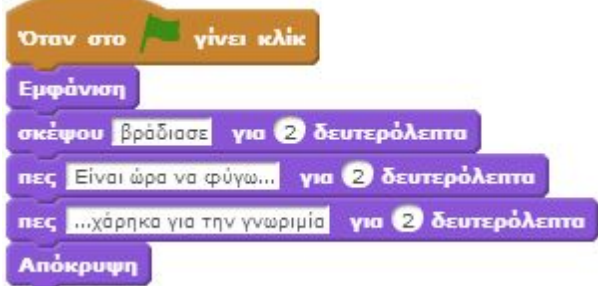